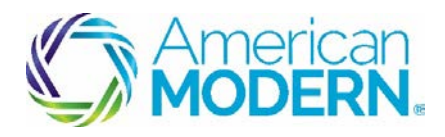

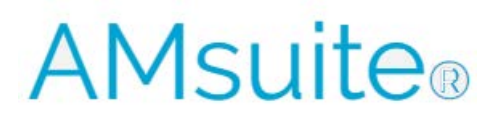

## Underwriting: Reviewing and Responding To Underwriting Referrals

This document provides the steps to guide you to successfully review and respond to underwriting referrals.

- Reviewing Underwriting Referrals
- Responding to Underwriting Referrals

#### KeyBenefits

AMsuite is American Modern's stateof-the-art software solution. It consolidates the policy administration, claims and data applications into one platform for all Personal Lines products.

From motorcycles to manufactured homes, users will benefit from the same functionality, flow and flexible navigation. In a nut shell, AMsuite will make it easier for you to do what you do best—serve customers.

### ReviewingUnderwriting Referrals

Before you can Respond to underwriting referrals, you'll need to review the referral. Log into AMsuite and you will be on the **My Activities** page. On this page, you can view all the activities assigned to you.

**1**

Click on **My Queues.** Select activities, click "assign selected to me". Go to **My Activities**.

Click the **Subject** of the activity, "Review and Approve" to view the **Activity Detail**. You can view **Activity Info** such as the **Escalation Date** and **Priority**.

**3**

**2**

Click **View Notes**. Here, you see the pertinent information about the Activity you are reviewing.

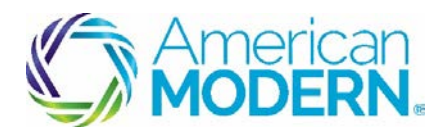

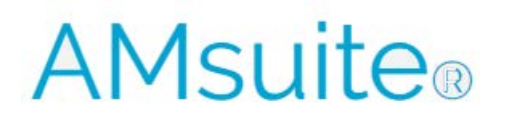

# Underwriting: Reviewing and Responding To Underwriting Referrals

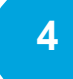

Click Return to **Activity Detail**.

**5**

Click **OK** or **Complete** to close the **Activity Detail** tab.

Clicking **OK** removes it from view. **Complete** closes the Activity and removes it from both the policy view and your Activity queue.

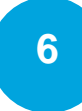

Select **Documents** from the sidebar menu. There are two tabs, one for documents requiring signature, and one for other documents

On the **Documents** tab, you can view all the documents and photos uploaded that are related to the submission.

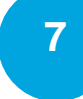

Review any pages of the policy file, pertinent to the reason for the underwriting referral (e.g. coverage page).

### Responding to Underwriting Referrals

Click **Risk Analysis** from the sidebar menu.

**9**

**8**

To view the risks blocking issuance, select **View All** from the "View Issues Blocking" drop-down menu.

To ensure you can see all underwriting rules blocking issuance, change the default filter from "Me" to "View All".

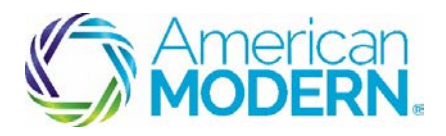

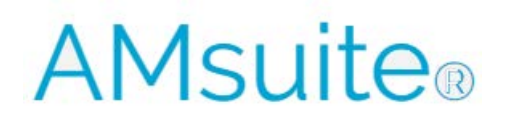

# Underwriting: Reviewing and Responding To Underwriting Referrals

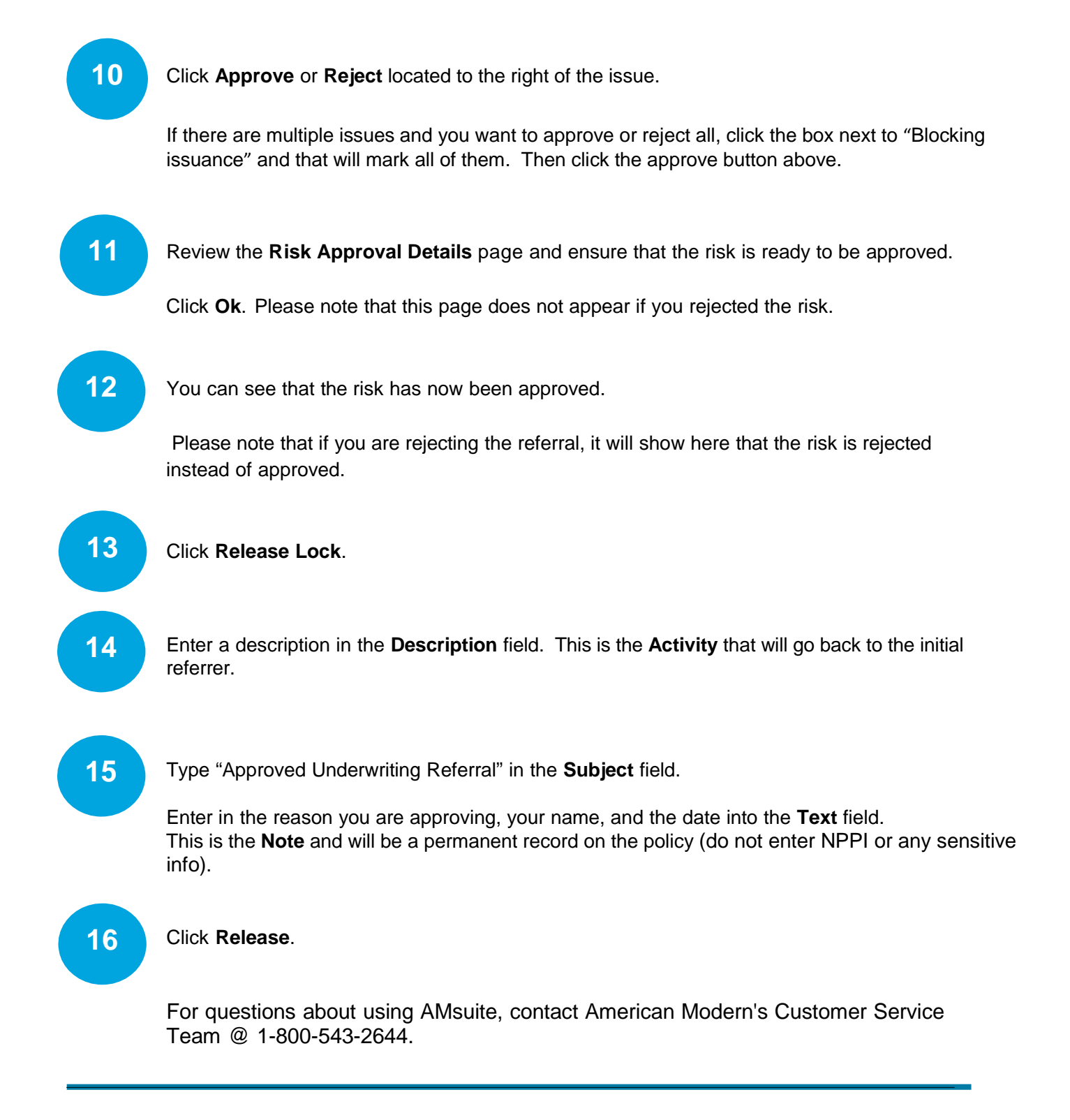